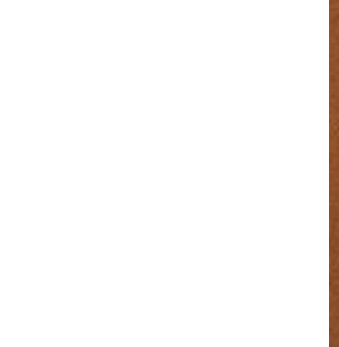

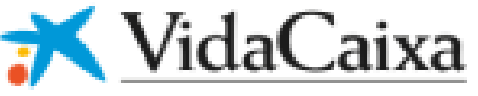

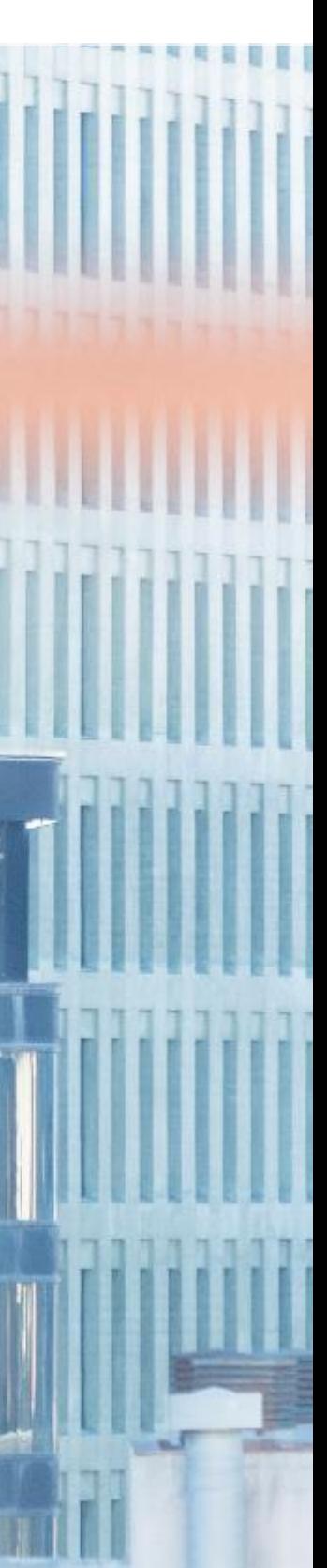

### **Plan de Pensiones de Empleo Simplificado del Sector de la Construcción**

*VidaCaixa Aporta+:* Guía de uso

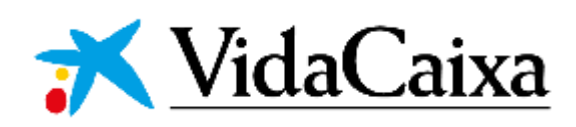

*Calidad, confianza y compromiso social © VidaCaixa, Madrid, 2023*

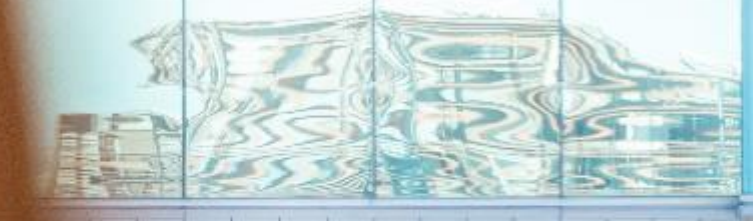

### VidaCaixa

# Índice

- **1. Te damos la bienvenida**
- **2. Dónde se puede consultar y gestionar el plan**
- **3. Cómo puedes acceder al portal** *Vidacaixa Aporta+*
- **4. Cómo me doy de alta como usuario**
- **5. Cómo doy de alta a los promotores**
- 
- **6. Qué información del plan hay disponible**
- **7. Cómo doy de alta a las personas trabajadoras en el plan**
- **8. Cómo se realizan las aportaciones al plan**
- 

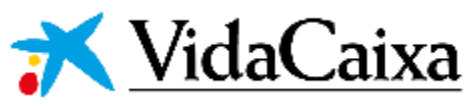

**9. Cómo se descarga la información para el modelo 345**

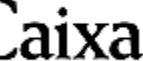

### **Te damos la bienvenida**

En el nuevo Convenio de la Construcción se ha acordado la creación del *Plan de Pensiones de Empleo Simplificado del Sector de la Construcción* (PPESSC).

Este plan supone un importante beneficio social para las personas trabajadoras que les va a permitir generar un ahorro para su jubilación, que en el futuro complementará la pensión que recibirán de la Seguridad Social.

Desde VidaCaixa, en calidad de entidad gestora, nos ponemos a tu disposición y trabajamos para ofrecerte el mejor servicio y velar por el buen funcionamiento del plan.

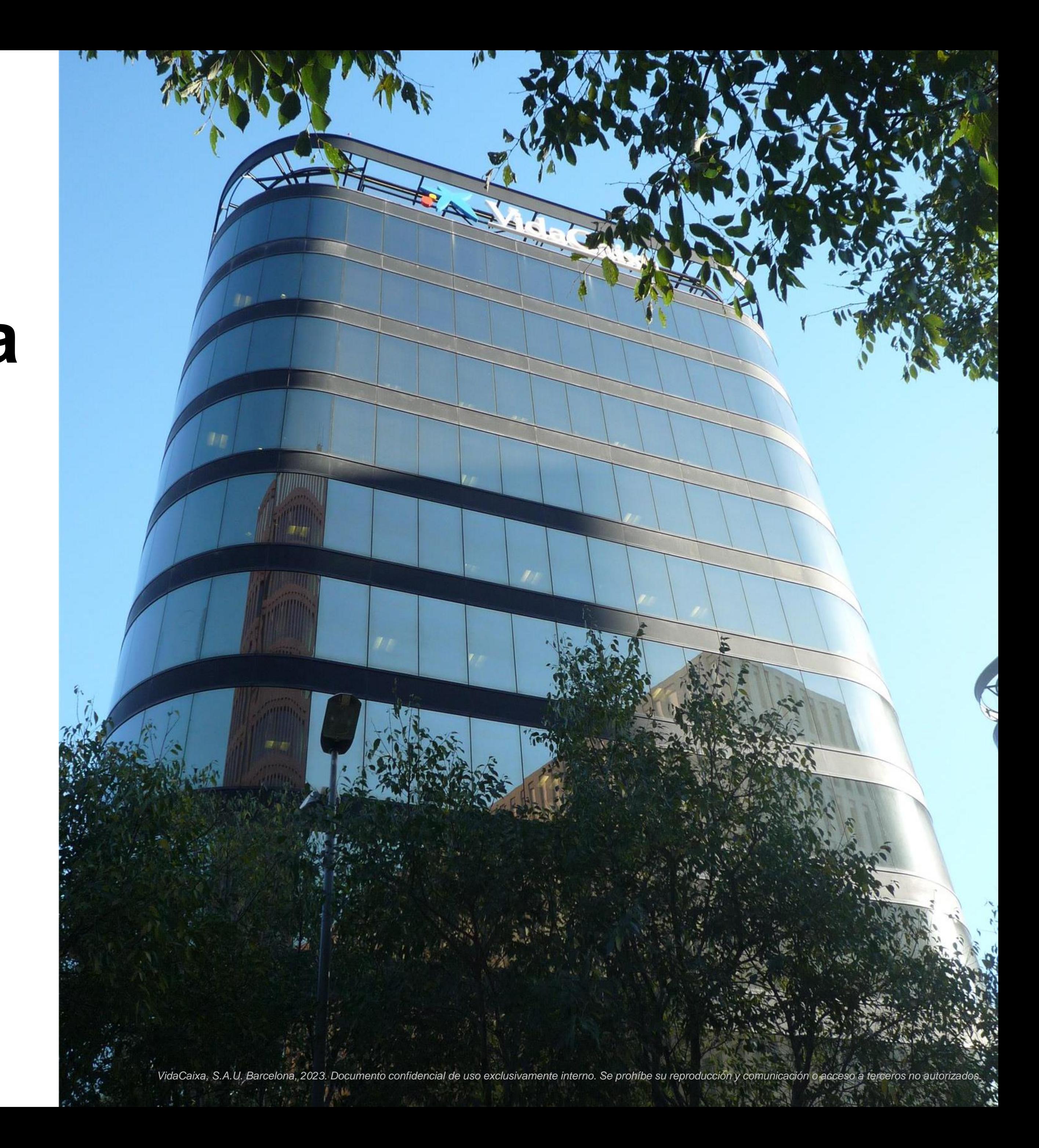

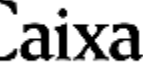

- Consultar documentos del Plan (Reglamento/Actas)
- Reporting mensual del plan por promotor
- **EXPERCE THE Promotor Encycle Fiscales M345 del promotor**
- Gestionar altas de nuevos partícipes
- Gestionar aportaciones a las personas trabajadoras

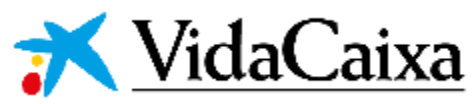

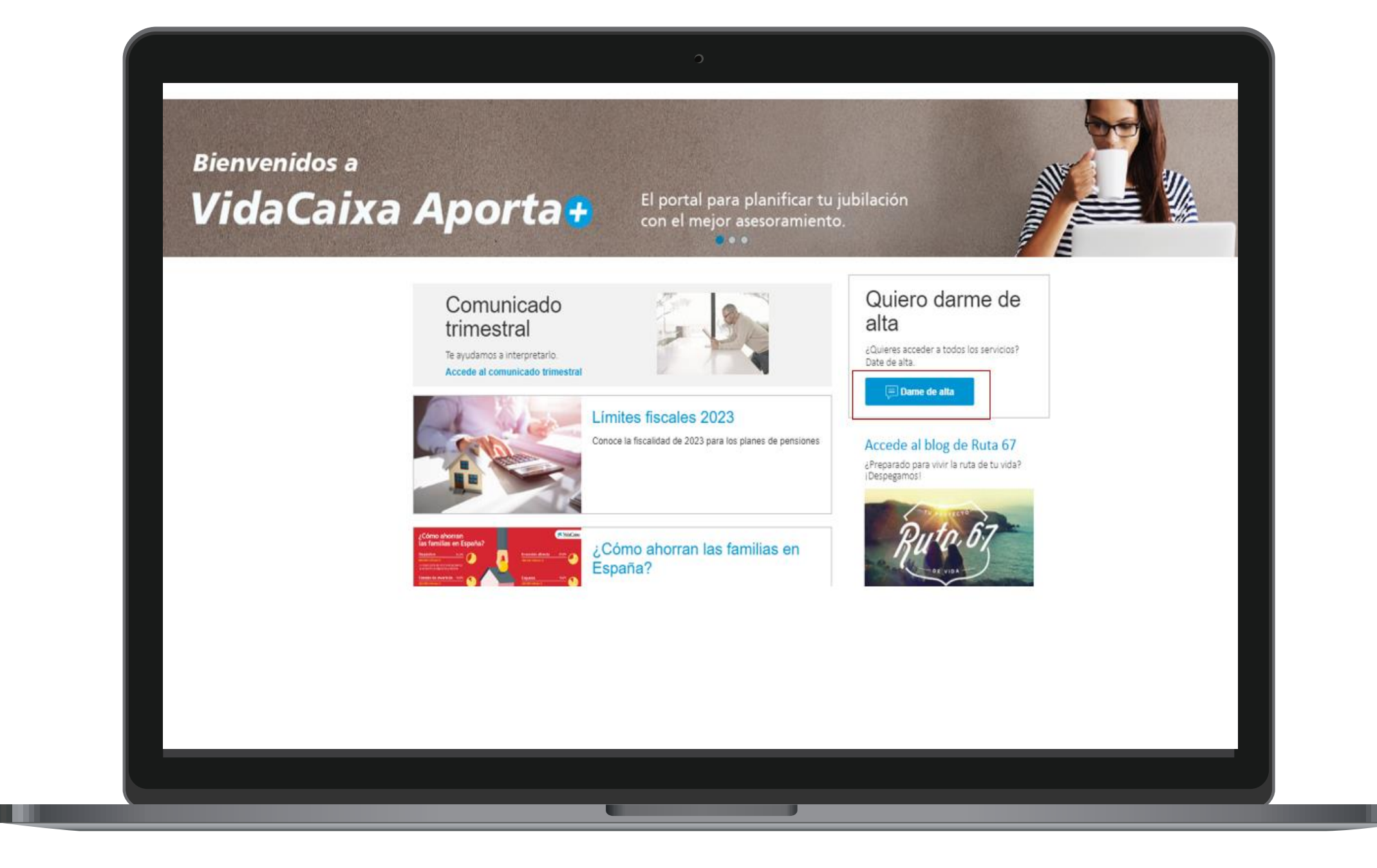

VidaCaixa Aportao canal de consulta y autoservicio

Tu canal de servicio digital y de autogestión es *VidaCaixa Aporta+* donde podrás realizar las siguientes gestiones de forma autónoma:

# **Dónde puedes consultar y gestionar el plan**

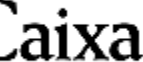

Disponer de un canal de autogestión te permitirá:

### **Ventajas de la autogestión**

- **Eaguridad: Un canal seguro con las transacciones** autenticadas
- Autonomía: El promotor o su representante son autónomos para realizar las gestiones habituales 24/7
- Trazabilidad: El usuario que realice las gestiones tiene todo el seguimiento de los ficheros subidos
- **Exibilidad: El usuario puede realizar las gestiones** en cualquier momento
- Comodidad: Todas las gestiones desde el mismo aplicativo

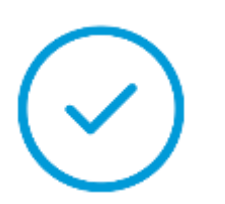

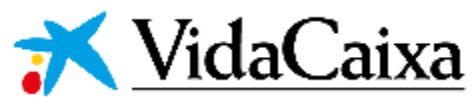

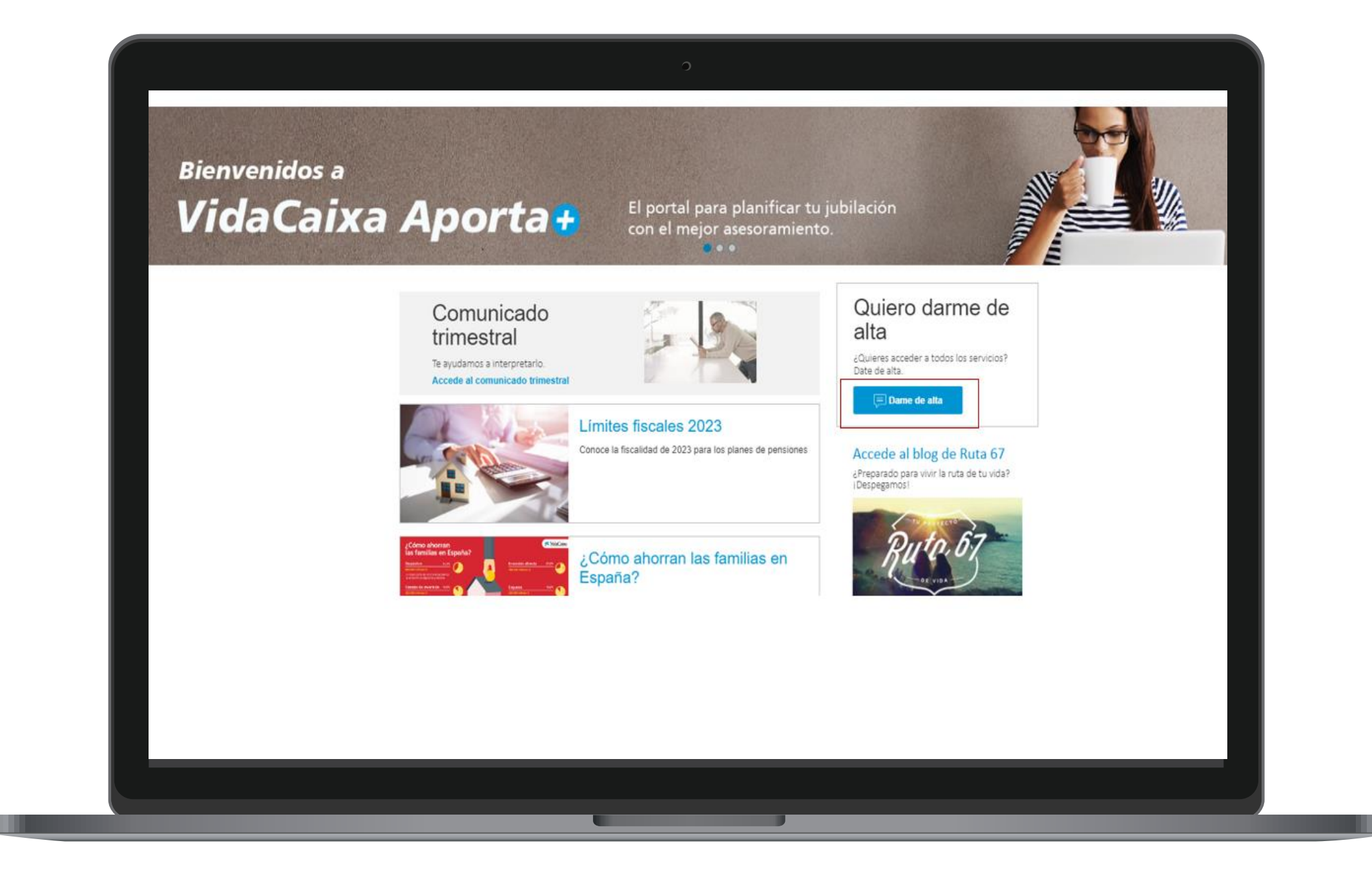

#### VidaCaixa canal de consulta y autoservicio **Aportae**

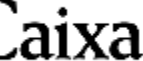

Tienes dos opciones para poder acceder al portal de *VidaCaixa Aporta+:*

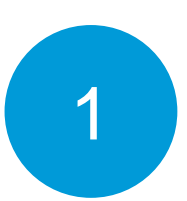

A través de la siguiente URL:

<https://bit.ly/aportamas-PESC>

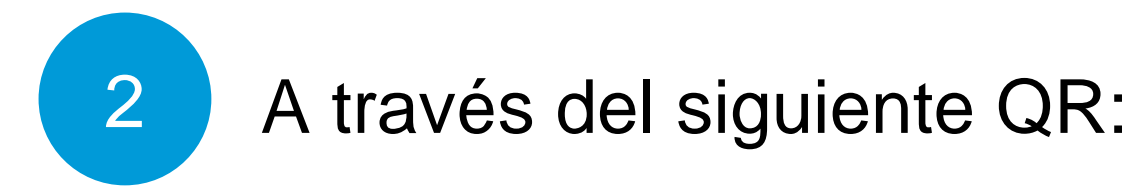

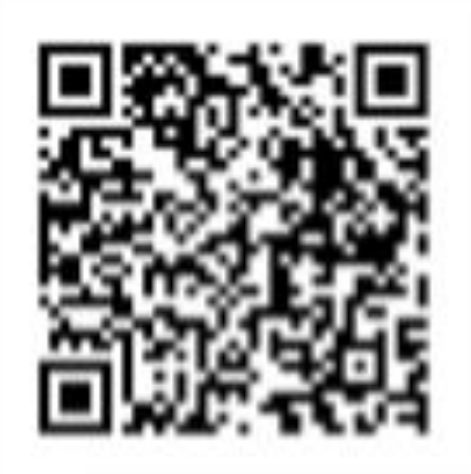

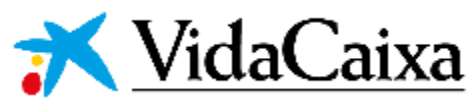

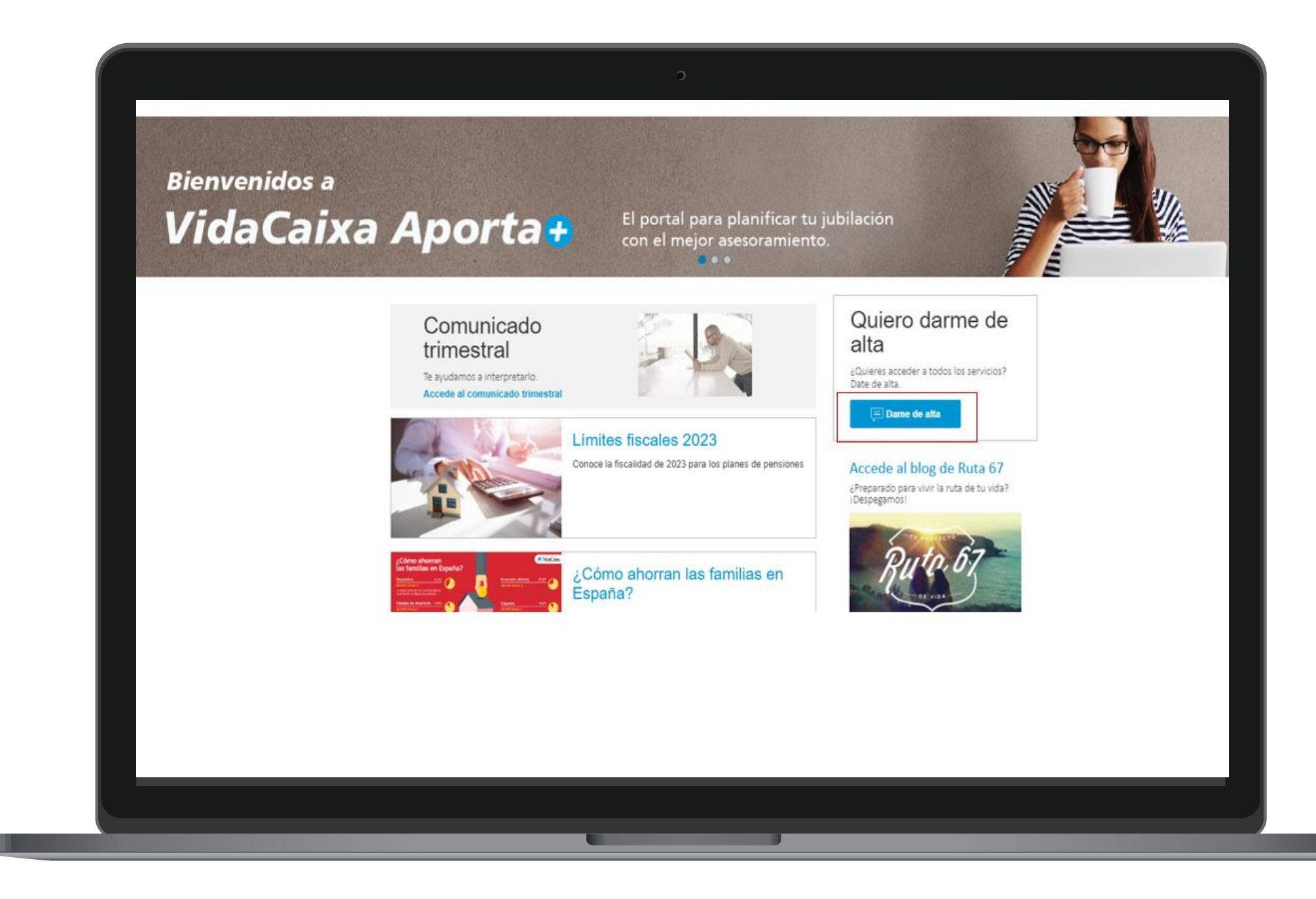

### **Cómo puedes acceder al portal**  *VidaCaixa Aporta+*

### <span id="page-6-0"></span>**Cómo me doy de alta como usuario**

Antes de darte de alta como promotor o representante del mismo e necesario que seas usuario de la plataforma *VidaCaixa Aporta+.* El proceso es muy sencillo y seguro y podrás hacerlo desde cualquier dispositivo.

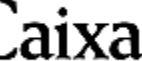

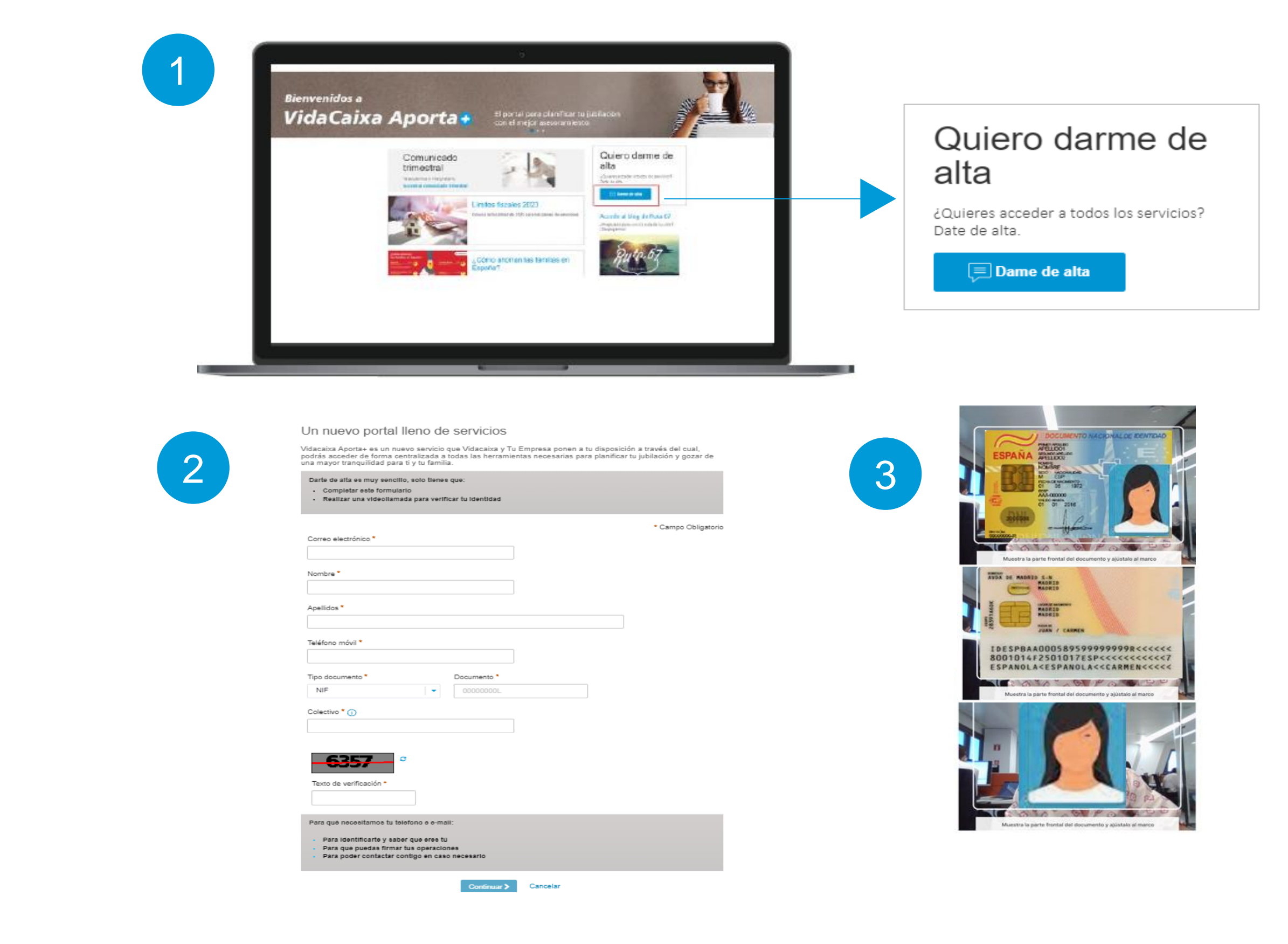

#### ¿**Qué necesito para darme de alta como usuario?**

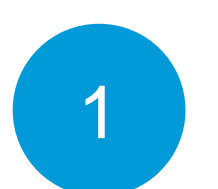

Acceder a: <https://bit.ly/aportamas-PESC>

Completar formulario de alta

El NIF / NIE en vigor

Un dispositivo con cámara (ordenador/móvil/Tablet) Una conexión a internet

Un teléfono móvil para recibir las claves para firmar

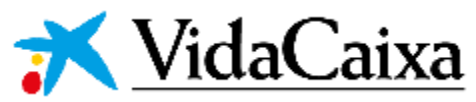

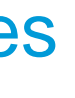

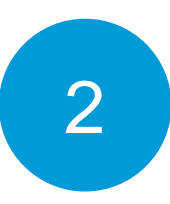

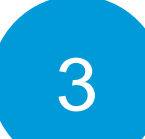

# **Cómo doy de alta a un promotor**

Una vez que dispongas de tu usuario, el siguiente paso es dar de promotores

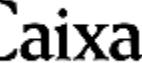

#### ¿**Qué pasos has de seguir?**

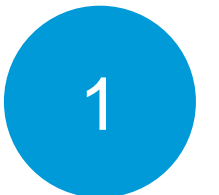

Complementar el formulario de alta

- Persona Jurídica con un CIF de la empresa adherida al Sector Construcción
- Persona Física, persona trabajadora autónoma con un NIF y personas trabajadoras a su cargo

### **¿Quién se puede dar de alta como promotor del Plan de Pensiones de Empleo Simplificado del Sector de la construcción?**

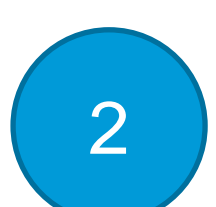

Tarjeta de identificación fiscal, y en el caso de personas autónomas el documento acreditativo modelo 036/037

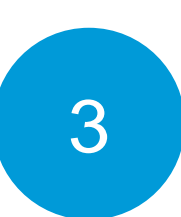

Documento acreditativo de la titularidad de la cuenta corriente del promotor

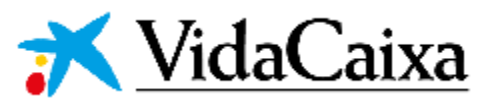

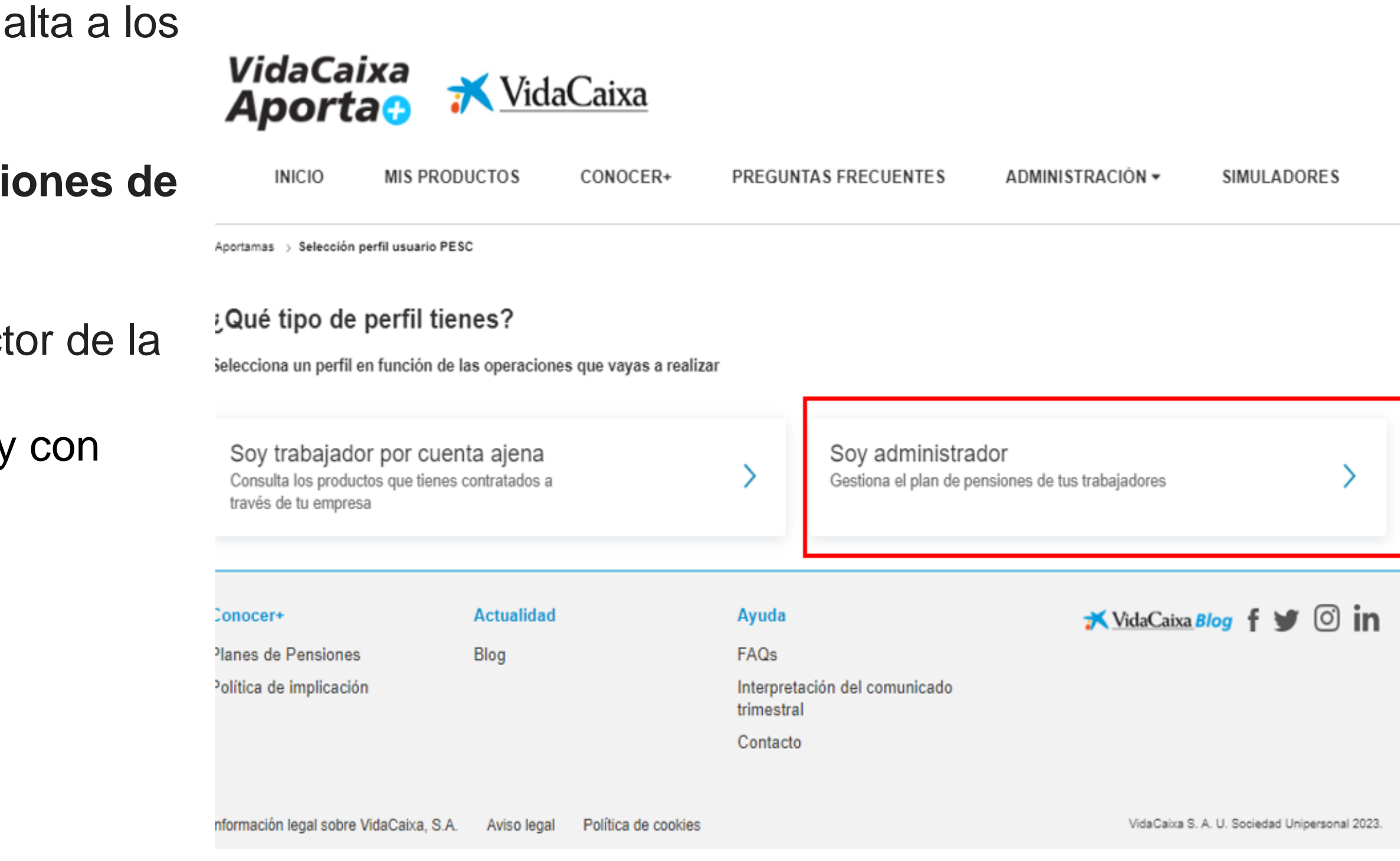

### **Cómo cumplimentar el alta de promotor 1/3**

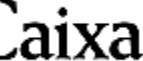

Al clicar sobre el perfil de Administrador accedes a este formulario que has de cumplimentar:

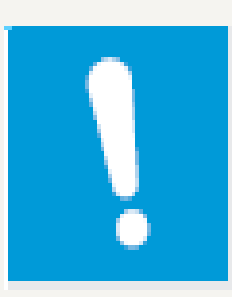

**Declaración de responsabilidad**

- **Declaro tener facultades suficientes para dar de alta al promotor que represento y acceder a la información que ello implica** *(obligatorio) . Siempre hay que marcarla si actuar en nombre propio del promotor*
- **Declaro tener facultades suficientes para operar en nombre del promotor al que represento y, en concreto, cargar los ficheros con la información necesaria para alta de los partícipes y de las aportaciones, así como para acceder a la información histórica que figure en el portal** *(opcional) . Siempre que se actúe en representación de la empresa o quien gestione la empresa*

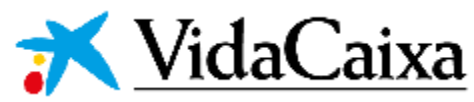

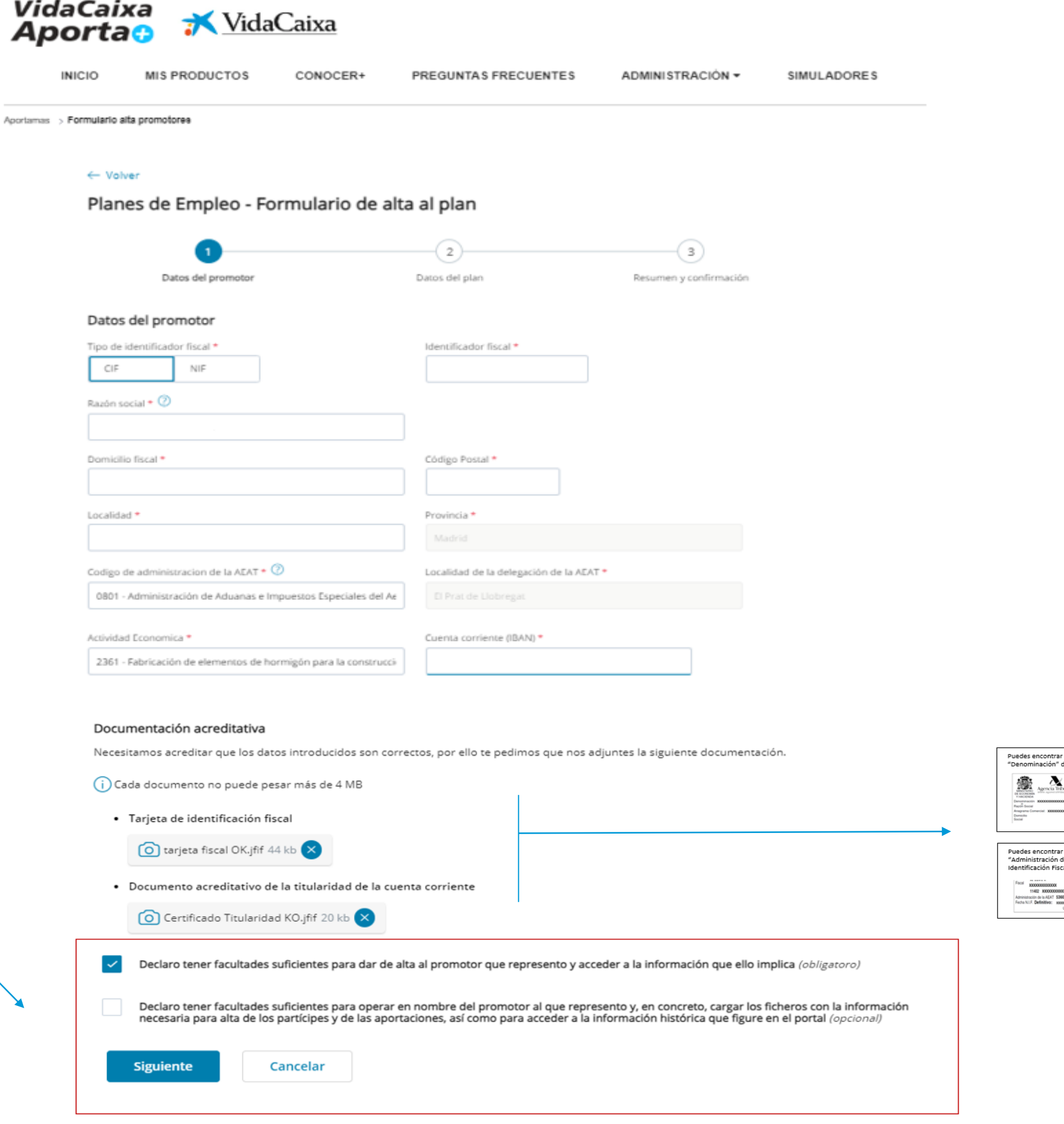

Al cumplimentar el formulario para darte de alta en *VidaCaixa Aporta+* recuerda marcar conforme has leído y aceptas la declaración de responsabilidad.

Verás que hay dos declaraciones de responsabilidad, en función del perfil que tengas.

La primera declaración es obligatoria y te permite realizar consultas.

La segunda declaración te permite consultar y gestionar.

## **Cómo cumplimentar el alta de promotor 1/3**

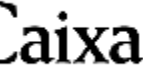

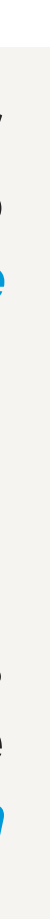

**Declaro tener facultades suficientes para dar de alta al promotor que represento y acceder a la información que ello implica** *(obligatorio) . Siempre hay que marcarla si se actúa en nombre propio del promotor*

#### Esta opción permitirá consultar

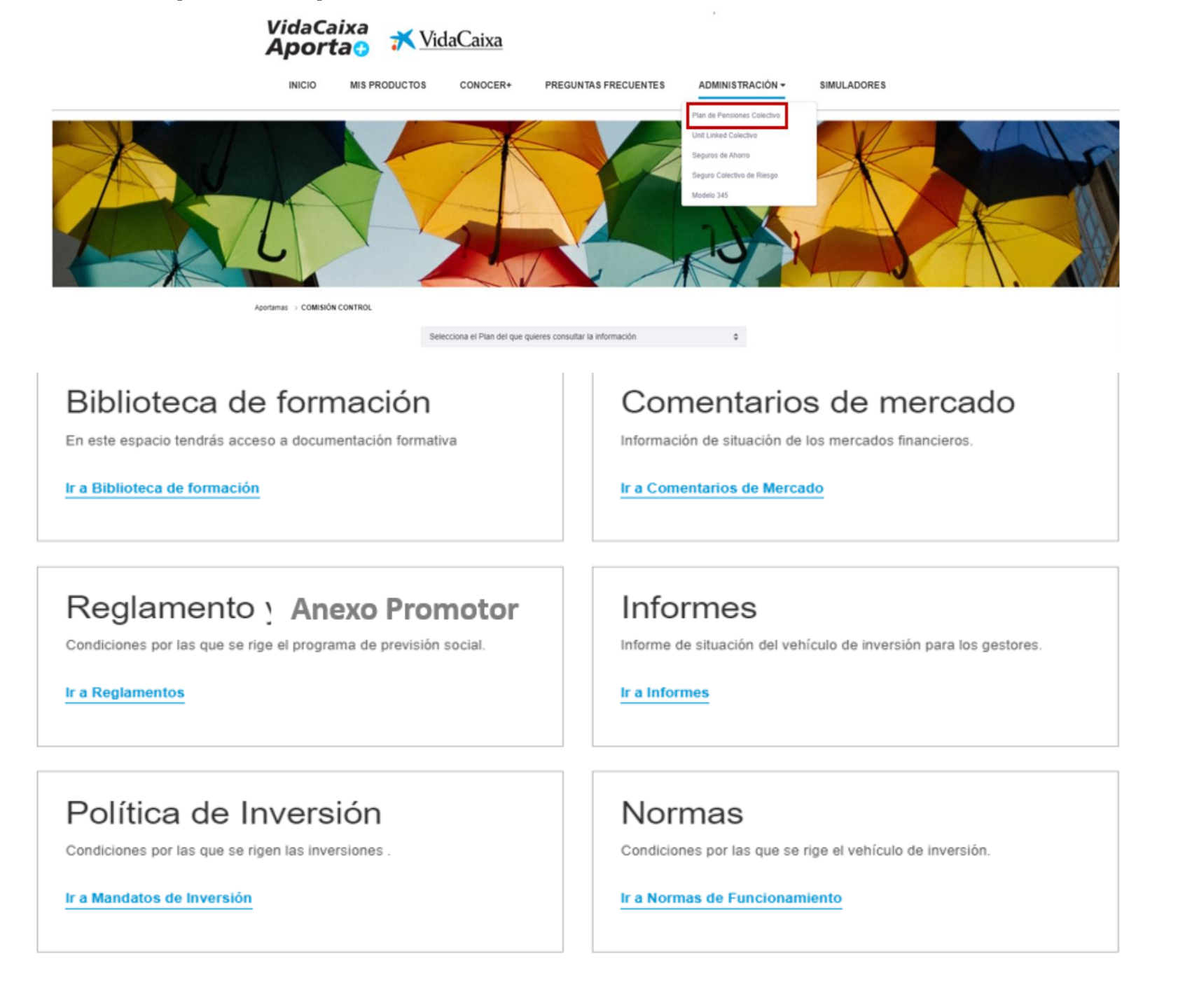

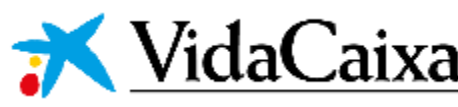

- **Declaro tener facultades suficientes para dar de alta al promotor que represento y acceder a la información que ello implica** *(obligatorio). Siempre hay que marcarla si actuar en nombre propio del promotor*
- **Declaro tener facultades suficientes para operar en nombre del promotor al que represento y, en concreto, cargar los ficheros con la información necesaria para alta de los partícipes y de las aportaciones, así como para acceder a la información histórica que figure en el portal** *(opcional) . Siempre que se actúe en representación de la empresa o quien gestione la empresa*

Esta opción permitirá consultar y gestionar Alta partícipes Aportaciones promotor Desde este espacio podrás gestionar el alta de<br>al nian Biblioteca de formación Comentarios de mercado En este espacio tendrás acceso a do Información de situación de los me Ir a Biblioteca de formación Ir a Comentarios de Mercado Reglamento : Anexo Promotor Informes Condiciones por las que se rige el programa de previsión social Informe de situación del vehículo de inversión para los gestore Ir a Reglamentos Ir a Informes Política de Inversión Normas .<br>Condiciones por las que se rige el vehículo de inversión Condiciones por las que se rigen las Ir a Mandatos de Inversión Ir a Normas de Funcionan

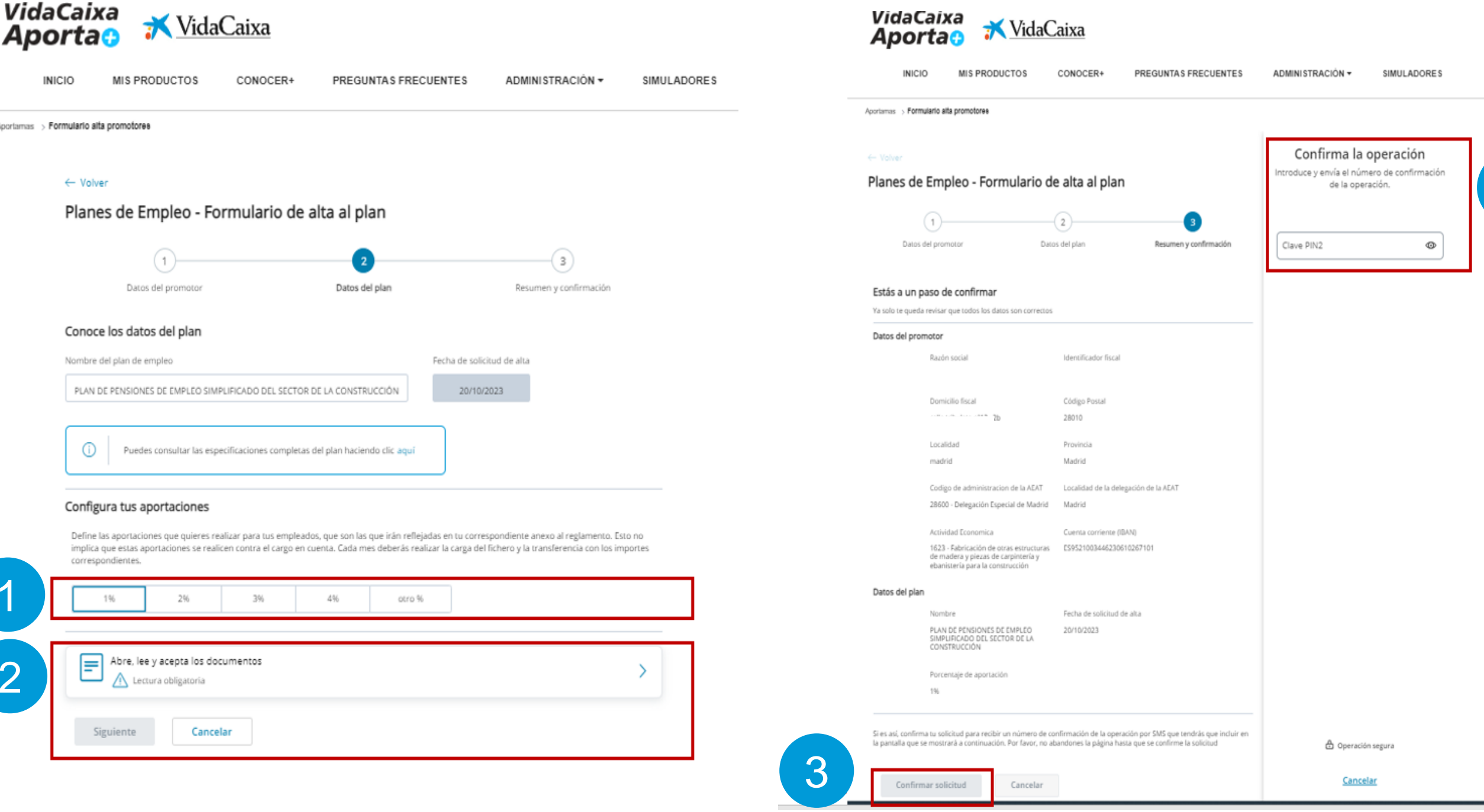

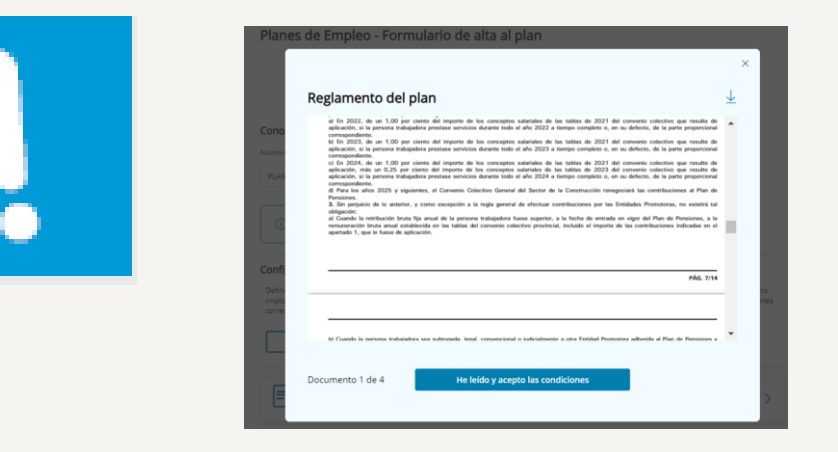

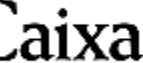

1

2

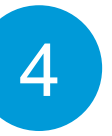

Pasos para seguir:

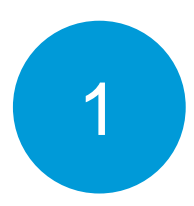

Configura las aportaciones con los criterios establecidos.

Accede al enlace, lee y acepta todos los documentos.

Comprueba que todos los datos están correctos y confirma la solicitud

Te llegará una clave a tu móvil para que puedas confirmar la operación

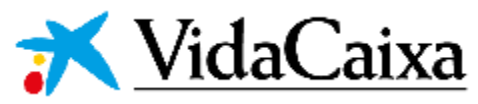

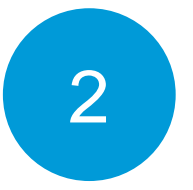

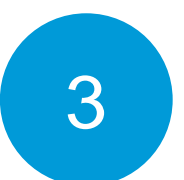

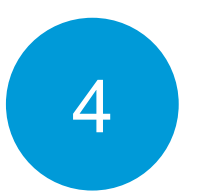

### Recuerda marcar conforme has leído y aceptas los documentos.

## **Cómo cumplimento el formulario de alta 2/3**

**INICIO** 

Aportamas > Formul

### **Finalización del formulario de alta 3/3**

Tienes acceso a la descarga de todos los documentos firmados:

- Reglamento del Plan
- Solicitud de adhesión del promotor al Plan
- Anexo especificaciones del Promotor
- Orden domiciliación SEPA

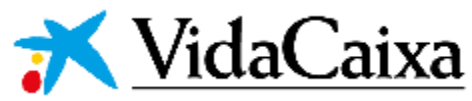

#### Has realizado correctamente la solicitud de alta

20 Octubre 2023 a las 11:03 horas

(i) Cuando se haga efectiva, te enviaremos un aviso a tu correo electrónico

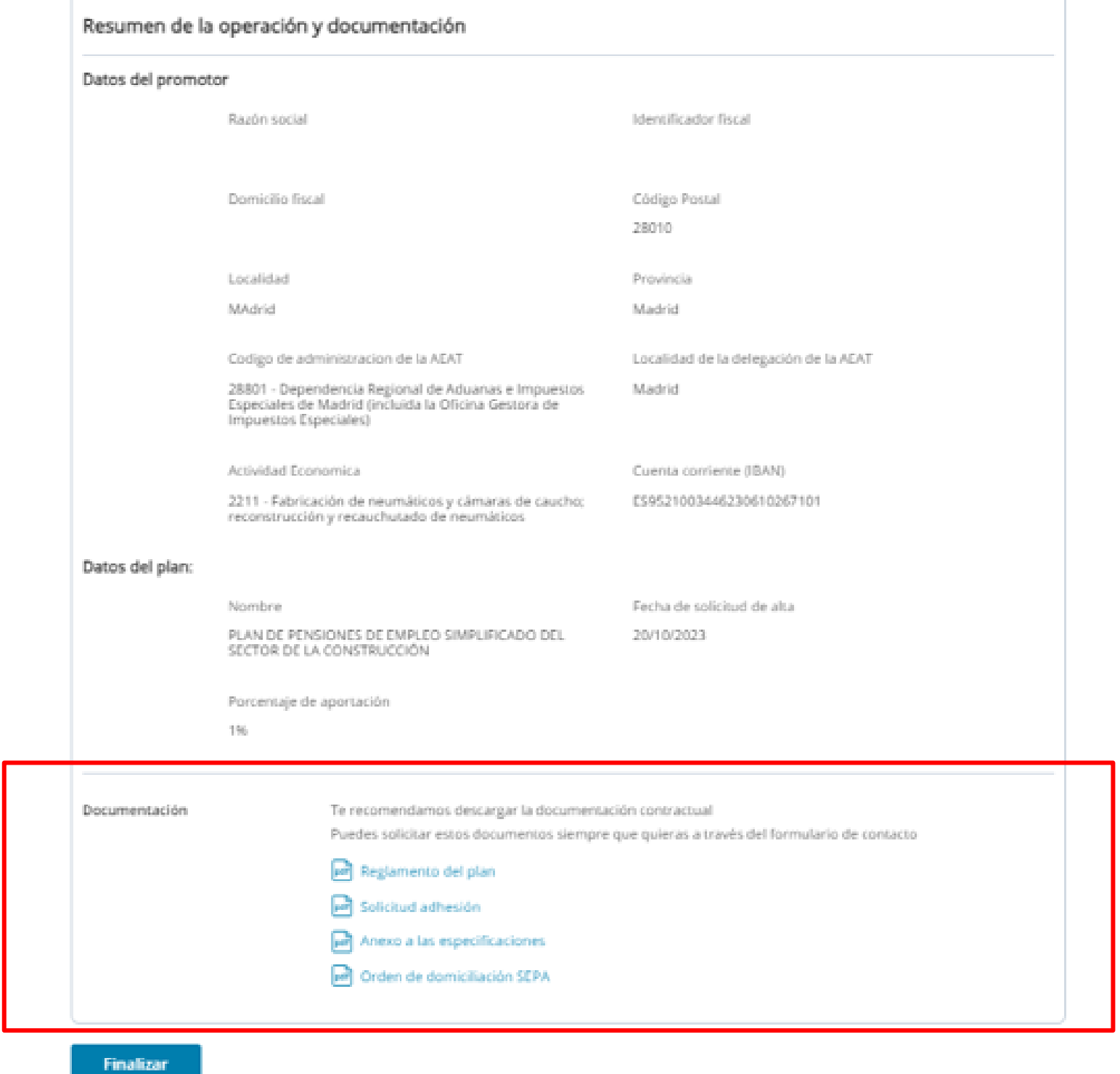

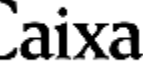

# **Qué información del plan hay disponible**

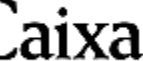

Como promotor o representabte puedes consular todos tus documentos en un espacio único:

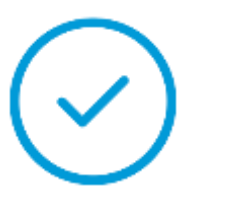

- Reglamento
- Anexos
- **Enformación estadística del plan**
- Comentarios de mercado
- Documento de Política de Inversión
- Normas de Funcionamiento

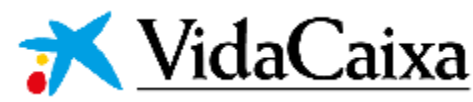

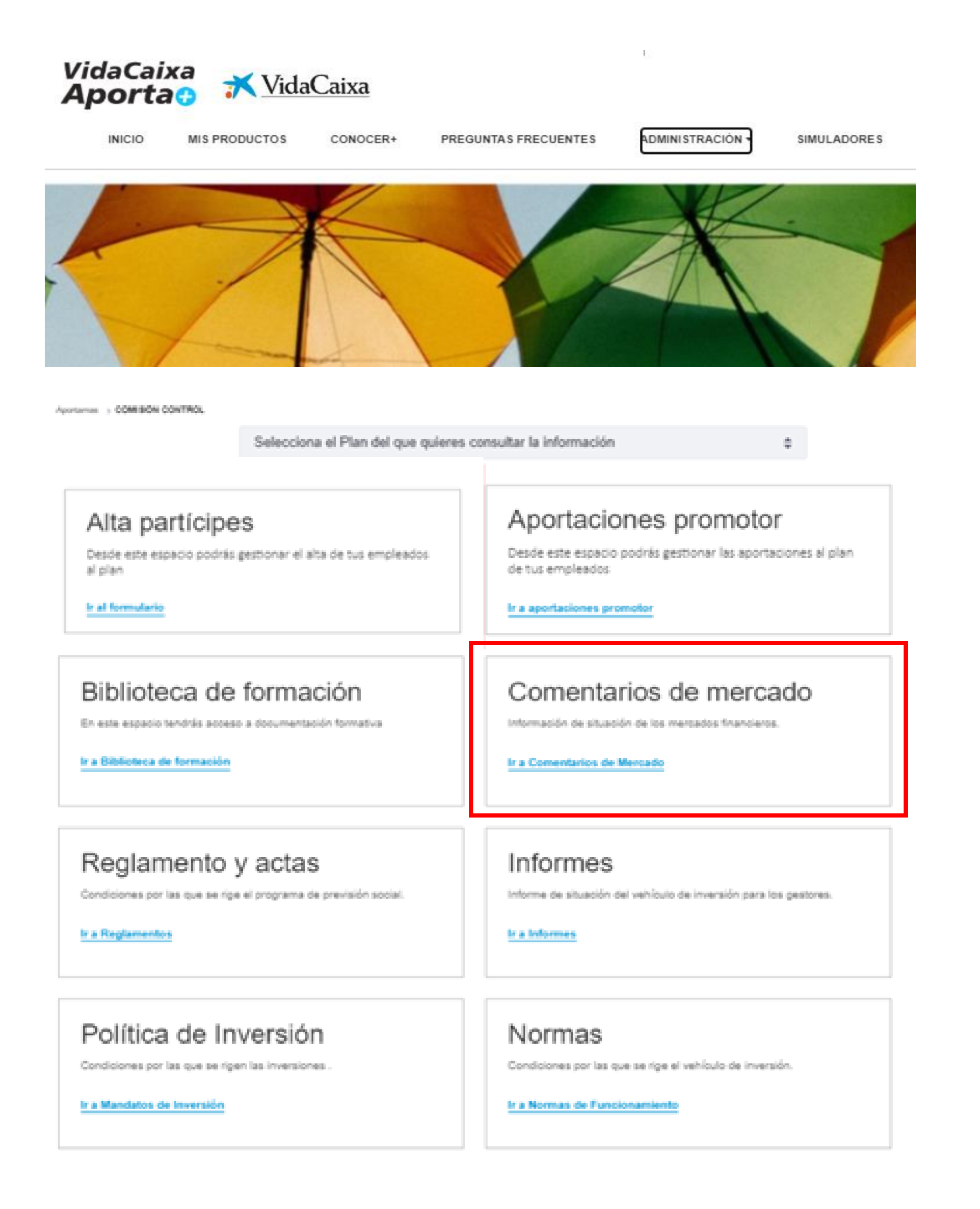

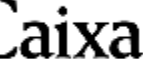

**SIMULADORES** 

## **Cómo doy de alta a las personas trabajadoras en el plan**

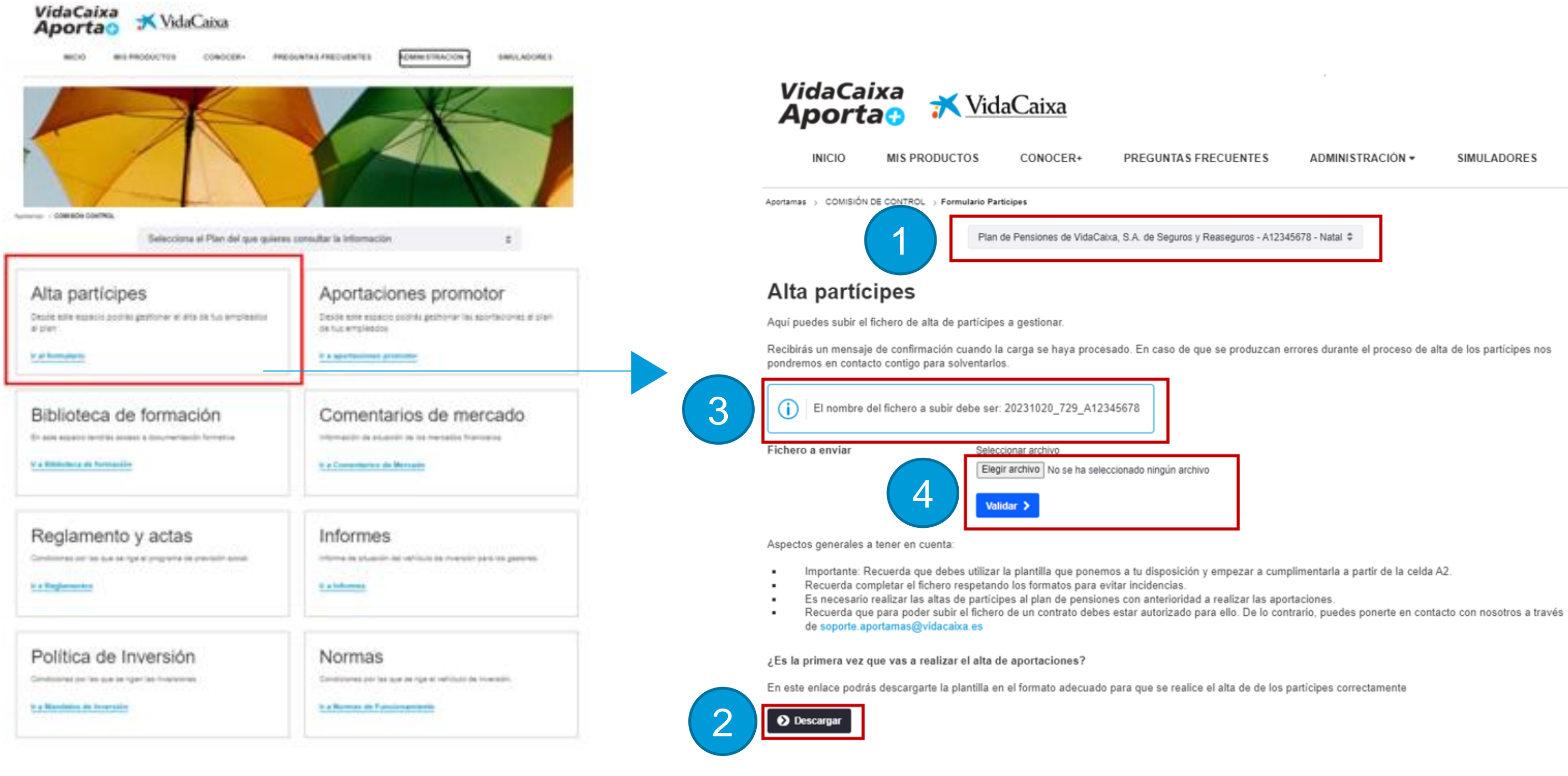

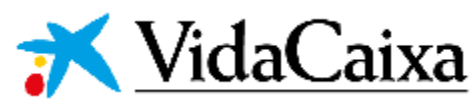

Pasos para seguir:

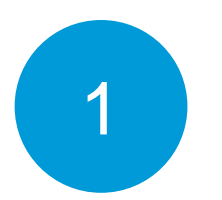

Seleccionar el promotor

Descargar el fichero Excel

Nombra el fichero Excel con el nombre que te indican (fecha\_Plan\_CIF o NIF)

Carga el fichero y validarlo

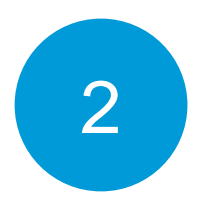

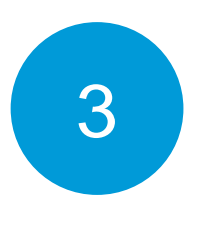

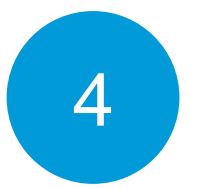

### **Resultado del alta de las personas trabajadoras**

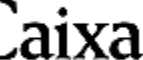

■ En caso de que todo esté correcto, te aparecerá un mensaje indicando que el proceso ha finalizado.

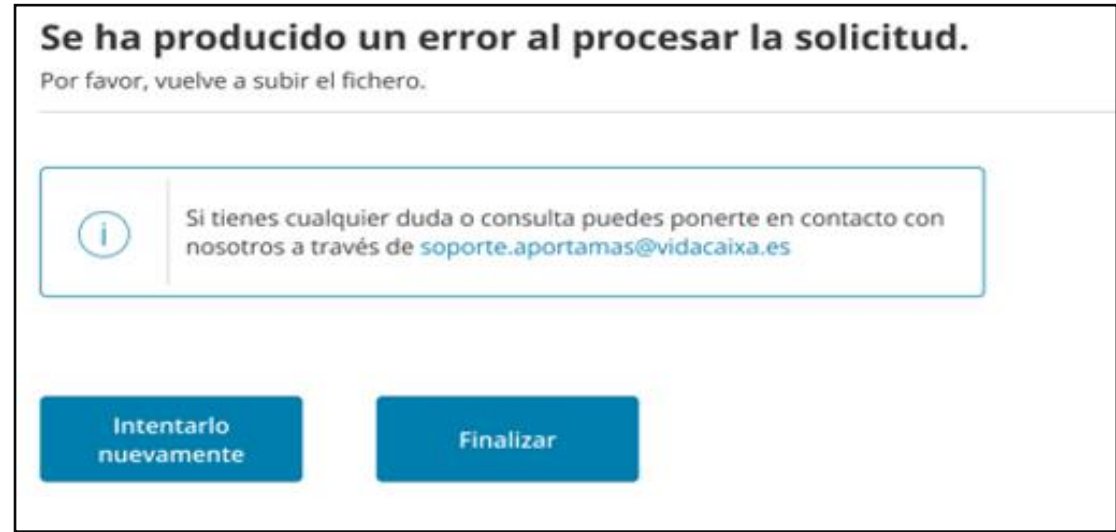

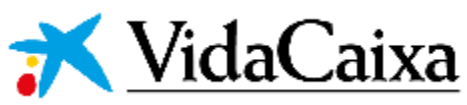

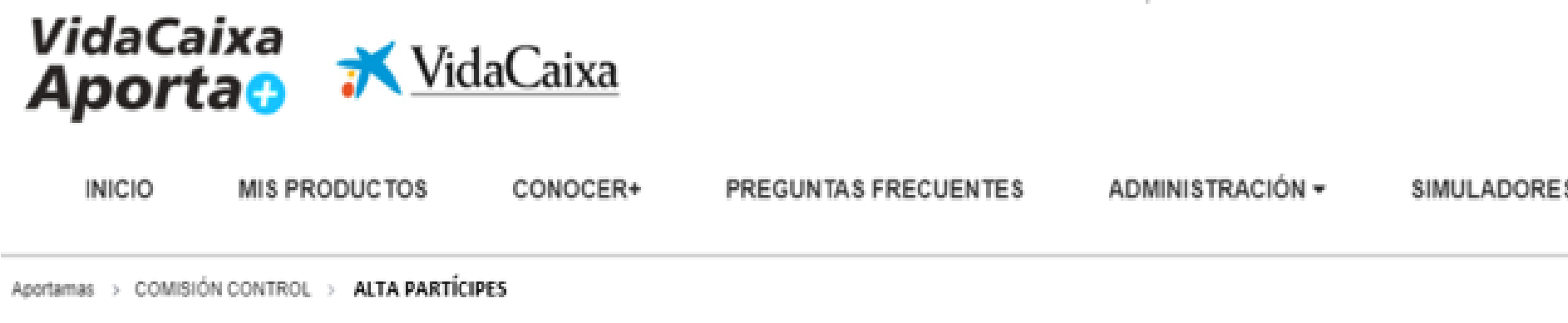

#### Alta partícipes.

El fichero se ha validado correctamente.

Al clicar en "Solicitar" tramitaremos su orden para gestionar el alta de XXX partícipes.

Si necesita verificar o revisar el fichero, por favor, cancele la operación y súbalo de nuevo.

Al dar de alta a las personas trabajadoras como partícipes del plan, te aparecerá un aviso con el resultado del proceso:

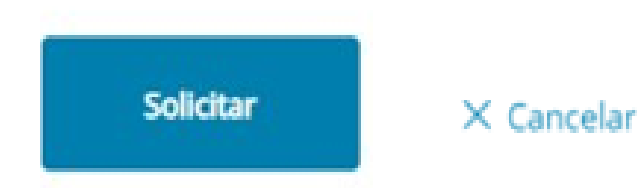

▪ Si durante el proceso de alta ha habido algún dato erróneo, te aparecerá un mensaje para que puedas corregirla, y volver a procesar

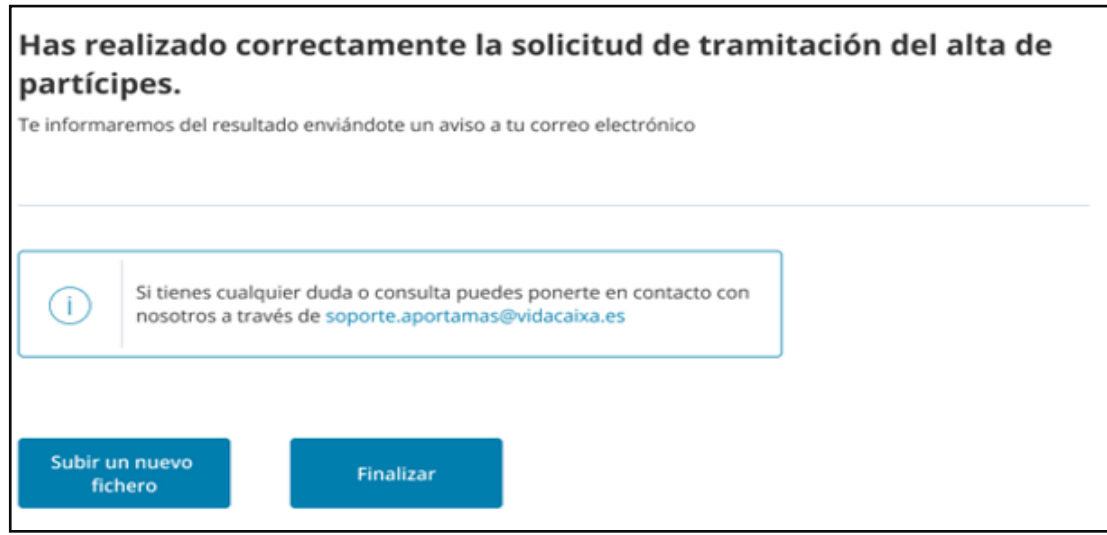

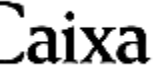

- Selecciona el promotor
- 2

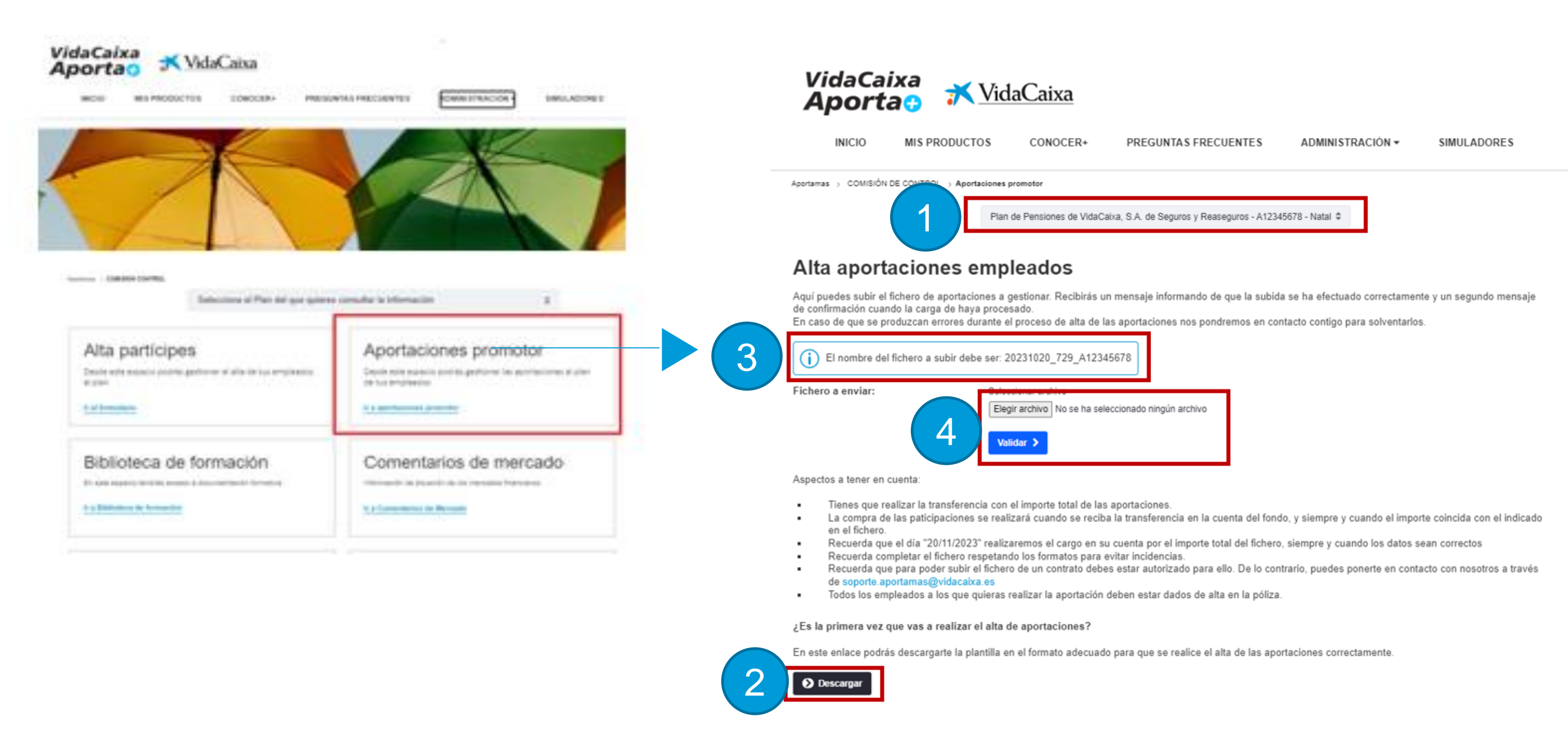

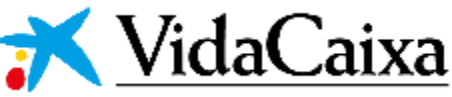

#### **Pasos para seguir:**

- Descarga el fichero Excel
- Nombra el fichero Excel con el nombre que te indican (ddmmaaa\_679\_CIF o NIF)
- Carga el fichero y valídalo

3

4

### **Cómo realizo las aportaciones de las personas trabajadoras**

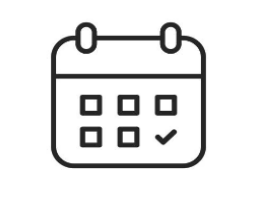

✓ El día de cargo de aportaciones al promotor será **el día 22**, de ser festivo será el día anterior hábil ✓ Fecha máxima para recibir la información de aportaciones, **2 días antes** de la fecha prevista del cargo.

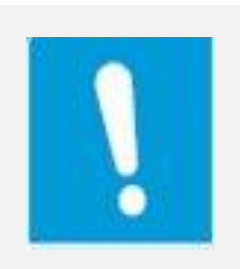

- ✓ **Deberá tener saldo** en [la cu](#page-6-0)enta del promotor, para el cargo de las aportaciones en curso.
- ✓ **Deberá autorizar el cargo** de VidaCaixa que reciba de su Entidad Bancaria
- ✓ **Los partícipes deberán estar dados de alta** previamente en el Plan **Al menos un día antes**

### **Resultado del proceso de aportaciones**

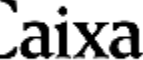

**El Si se ha introducido algún dato erróneo, te aparecerá un mensaje** para que puedas corregirlo, y volver a realizar la carga del fichero de aportaciones:

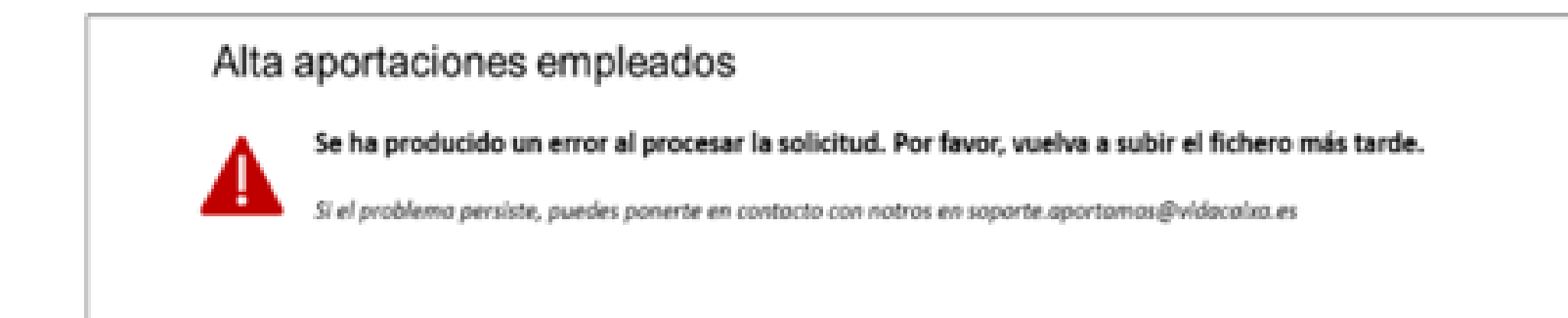

Al realizar las aportaciones de las personas trabajadoras, te aparecerá un aviso con el resultado de la gestión:

▪ En caso de que todo esté correcto, te aparecerá un mensaje indicando que el proceso ha finalizado.

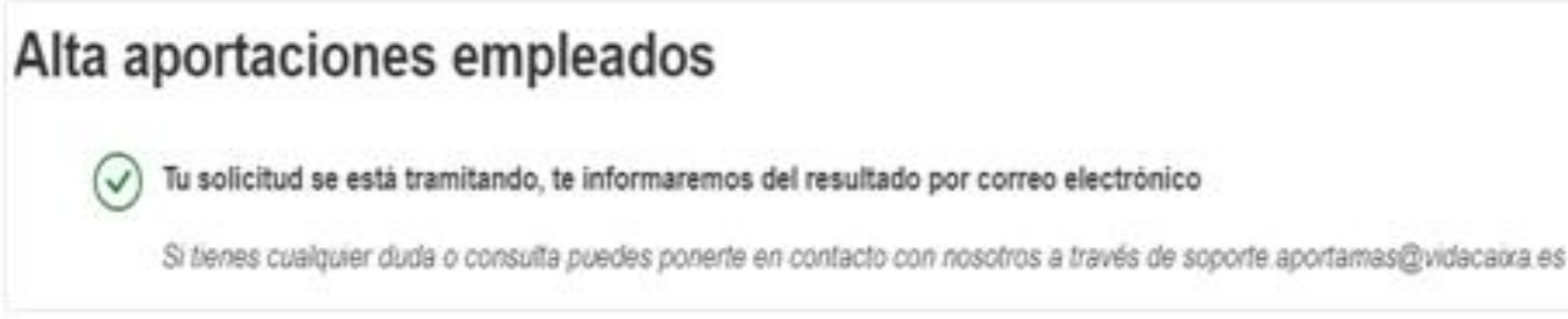

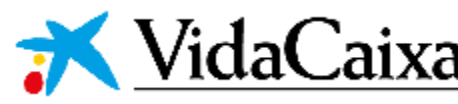

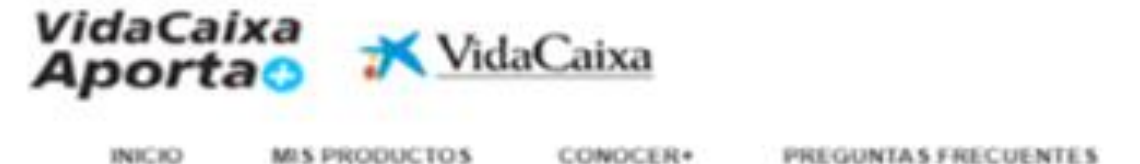

**ADMINISTRACION .** 

SIMULADORES

Apotamas : COMSÓN CONTROL : APORTACIONES PROMOTOR

#### Alta aportaciones empleados

El fichero se ha subido correctamente

Al clicar en "Solicitar" tramitaremos su orden para gestionar un importe total de 0000,00€ Correspondiente a:

Importe de aportaciones obligatorias del promotor: 000,00 € Importe de aportaciones obligatorias del partícipe: 000,00 € Importe de aportaciones voluntarias del partícipe: 000,00 €

Si necesita verificar o revisar el fichero, por favor, cancele la operación y súbalo de nuevo.

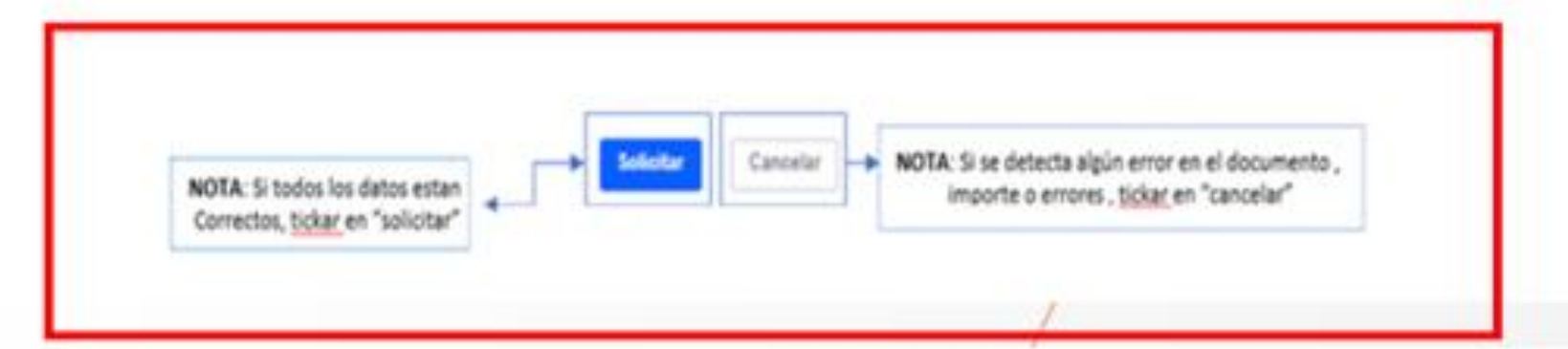

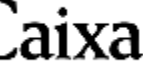

### **Descarga de los ficheros para Modelo 345**

Tienes dos vías para poder acceder a los ficheros necesarios para elaborar los modelos 345.

- Seleccionando la opción Modelo 345 en el menú de administración
- Una vez en la pantalla de descarga, has de seleccionar el CIF correspondiente del promotor para el que quieres descargar la documentación y esta aparecerá para que puedas descargarla.

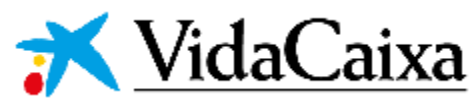

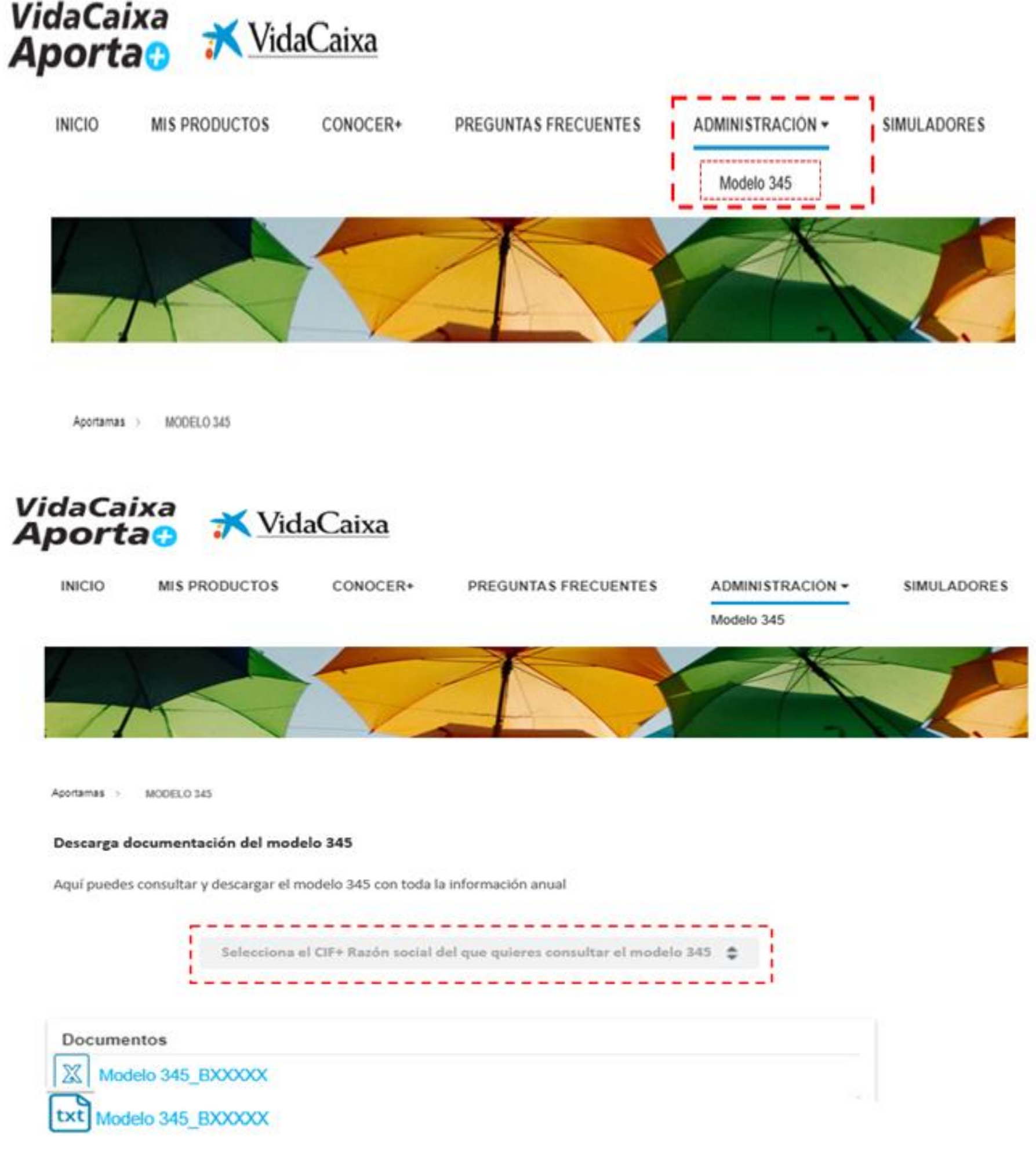

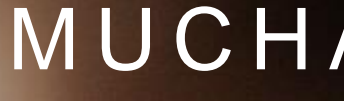

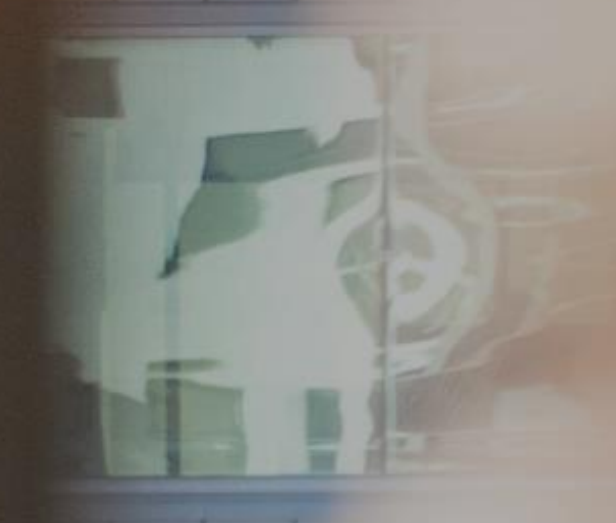

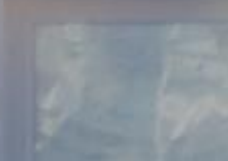

### MUCHAS GRACIAS

### MidaCaixa **CONTRACTOR OF STREET**

 $\mathsf{f}$  (0)

E

in

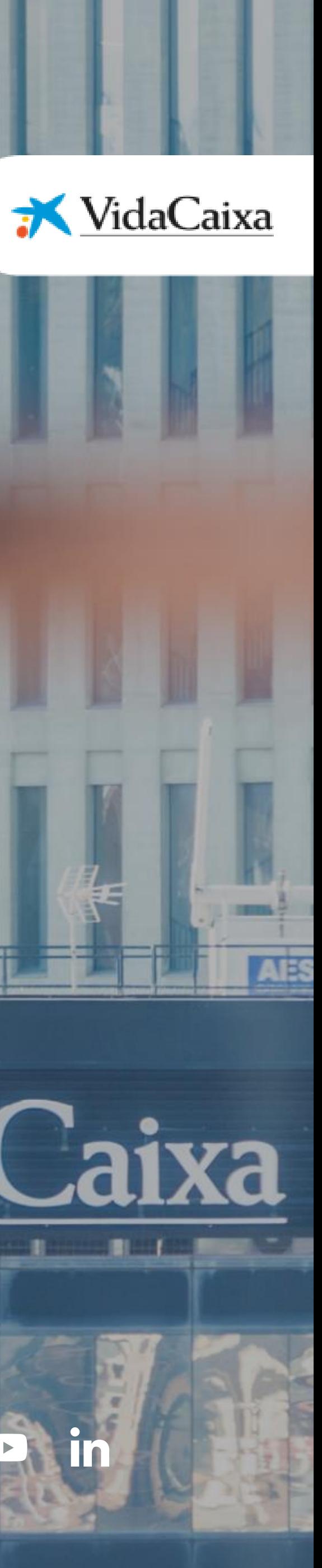